# 1. NOVAS REGRAS E TUTORIAIS

**Incluir a ficha no TCC e iniciar a submissão no repositório**

**Aguardar validação da Biblioteca no Repositório e o envio da sua declaração**

**Enviar arquivo final e termo para a Biblioteca elaborar ficha**

**Realizar todas alterações solicitadas pela banca**

Com a versão finalizada do TCF, após ajustes da banca e com a folha de aprovação assinada via SIPAC. Envie a monografia em formato PDF para o e-mail monografias.cicifes.edu.br para elaboração da ficha catalográfica. Quando receber a ficha, inclua no trabalho e inicie a submissão no repositório. Após concluir, espere a validação da Biblioteca.

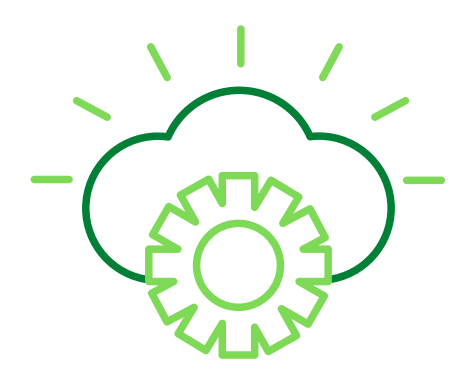

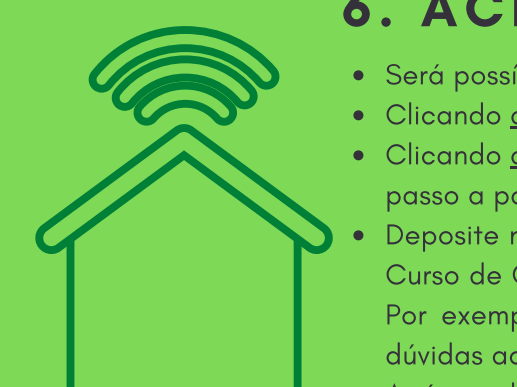

#### **MONOGRAFIA:** ORIENTAÇÕES PARA SUBMISSÃO DE TRABALHO DE CONCLUSÃO FINAL (TCF) NO REPOSITÓRIO INSTITUCIONAL (RI)

Junto ao TCC, será necessário incluir no RI o termo de autorização para publicação assinado pelos autores. Acesse o termo **aqui**. Este termo deve ser preenchido e assinado via [SIPAC.](https://sipac.ifes.edu.br/public/jsp/portal.jsf) O orientador insere o Termo no sistema (no campo assunto do documento, utilize o n. 125.32). Para assinar o orientando precisará logar com sua Matrícula e Senha no SIPAC (o mesmo login que utiliza no Acadêmico). Lembre-se de informar sobre a restrição de publicação, se houver, e determinar sua duração.

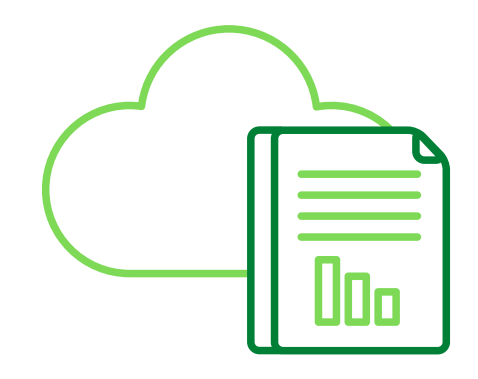

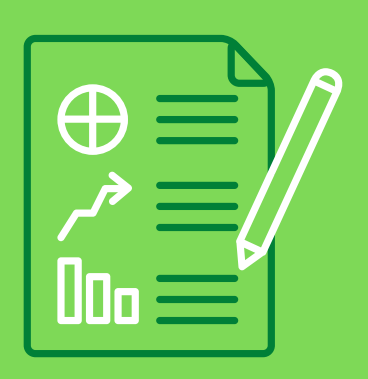

## 3. TERMO DE AUTORIZAÇÃO

### 4. NORMAS TÉCNICAS

- A submissão do Trabalho de Conclusão Final (TCF) mudou e agora segue a [Portaria](http://gedoc.ifes.edu.br/documento/FD41D390D02382C40A3612A23CCED814?inlinehttp://gedoc.ifes.edu.br/documento/FD41D390D02382C40A3612A23CCED814?inline) Nº 151, da Reitoria do Ifes, de acordo com a qual todos os trabalhos de conclusão de curso devem ser disponibilizados no Repositório Institucional.
- É necessário realizar a submissão para solicitar o diploma. O processo de submissão pode demorar, em média, 5 dias úteis.
- Folha de aprovação e Termo de Autorização precisam ser assinados via SIPAC. Participantes da banca, que não são da comunidade Ifes, precisam se cadastrar no SIPAC. Conheça estes procedimentos [aqui.](https://prodi.ifes.edu.br/2017-08-01-12-30-45/cpgpe)

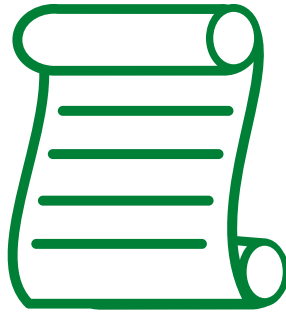

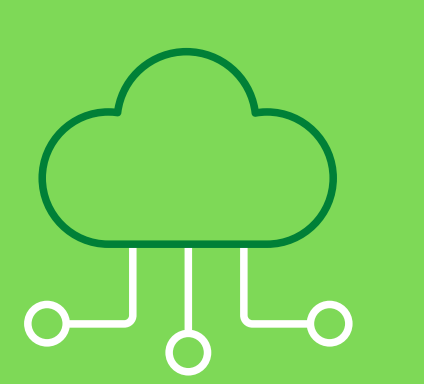

# 2. FLUXO FORMATO **MONOGRAFIA**

- Será possível acessar o repositório com sua matrícula e senha.
- **·** Clicando *[aqui](https://repositorio.ifes.edu.br/page/sobre)* você encontra o manual sobre como submeter.
- **•** Clicando <u>[aqui](https://drive.google.com/file/d/1b0PQdQ7DDAVr-nc3IIJyNClnbrH-M4DW/view)</u> você encontra um vídeo elaborado pela Biblioteca do Campus Piúma, com o passo a passo da submissão.
- Deposite na comunidade Trabalhos Acadêmicos e Técnicos Trabalhos de Conclusão de Curso de Graduação - Depois escolha a Área de acordo com a área CAPES do seu curso. Por exemplo: para a Licenciatura em Matemática área será Multidisciplinar. Se tiver dúvidas acesse a tabela [aqui.](https://www.gov.br/capes/pt-br/acesso-a-informacao/acoes-e-programas/avaliacao/instrumentos/documentos-de-apoio-1/tabela-de-areas-de-conhecimento-avaliacao)
- Após a submissão é necessário aguardar a validação pela Biblioteca do Campus.

#### 6. ACESSE O [REPOSITÓRIO](https://repositorio.ifes.edu.br/)

#### 7. PRE ENCHIMENTO DOS DADOS NO RI

SOBRENOME DO AUTOR, Prenome. Título. Ano. Número de folhas. Tese, Dissertação, Monografia/Trabalho de Conclusão de Curso (grau e área) e trabalhos interdisciplinares – Unidade de Ensino, Instituição, Local, ano.

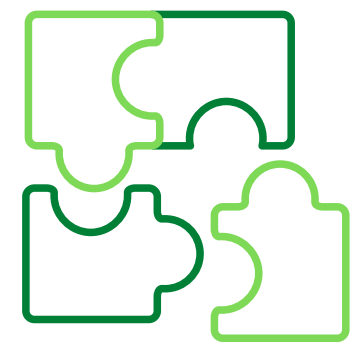

- Para preencher os campos no RI, leia com atenção e observe que abaixo de cada um deles existem exemplos de como preencher. Utilize sua ficha como guia para padrão do título, autor e descritores.
- Ao fazer upload dos arquivos o nome deve ser o padrão: TCF\_Sobrenome e Termo\_Sobrenome
- Você precisará informar o link do Currículo Lattes e Orcid dos autores e membros da banca, quando forem servidores do Ifes.
- A Referência solicitada é a do seu TCF, então deixo aqui um modelo.

**Se surgirem dúvidas neste processo e/ou para para agilizar a aprovação envie um e-mail para monografias.ci@ifes.edu.br**

Antes da submissão a monografia deve estar no padrão ABNT, seguindo as recomendações das NBR's 6022 e 6023. Veja o passo a passo para acessar as normas clicando [aqui](https://cachoeiro.ifes.edu.br/images/stories/2020/biblioteca/acesso_gedweb.pdf). O Ifes também possui guias para te auxiliar neste momento, acesse as Normas para Apresentação de Trabalhos Acadêmicos clicando [aqui](http://biblioteca.ifes.edu.br:8080/pergamumweb/vinculos/000012/0000121A.pdf) e as Normas para Apresentação de Referências clicando [aqui](http://biblioteca.ifes.edu.br:8080/pergamumweb/vinculos/000019/00001950.pdf)

# 5. ELABORAÇÃO DA FICHA